# **DateCodeGenie® Fit Quick Start Guide**

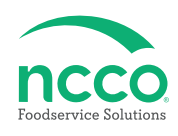

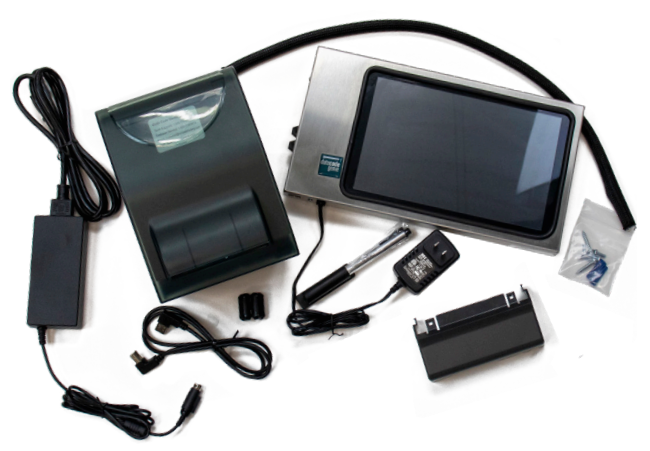

# **Parts Included**

- **Printer**
- **Tablet**
- **Printer power cord**
- **USB cable**
- **Printer cable cover**
- **Mesh cable protector**
- **Ferrite clamp (black)**
- **Stylus and holder**
- **Packaging slip**
- **Quality testing labels**
- **Quick Start Guide**

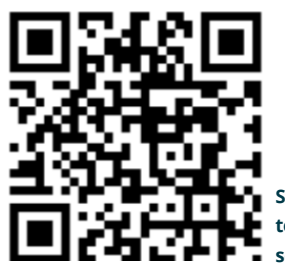

**Scan this QR Code to watch the setup video**

### **Printer Setup**

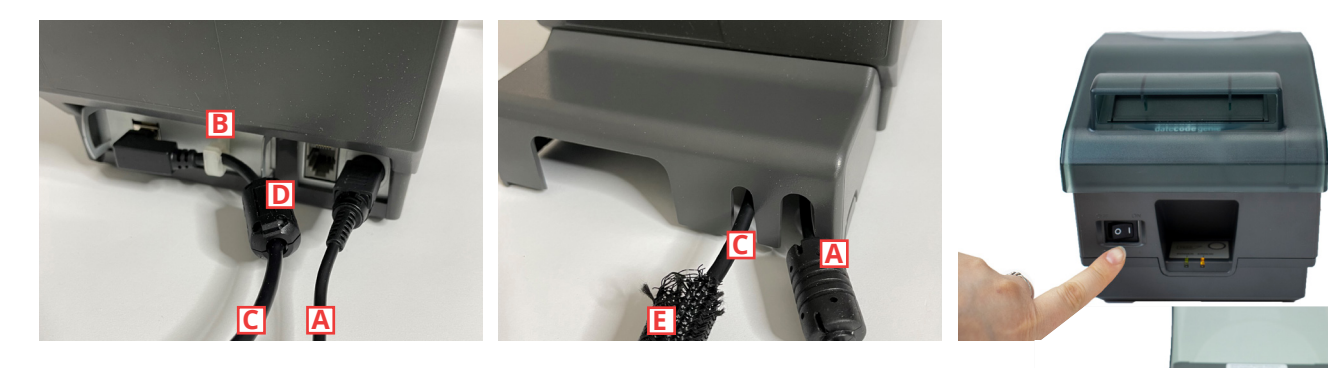

**1. Connect printer power cord to matching port on back of printer A** and to an outlet. Open white clip <mark>B</mark> and connect the USB cable <mark>C</mark> to **the matching port feeding through the clip. Close clip and attach the**  Ferrite clamp <mark>D</mark> 1 inch from the clip. Snap the printer cable cover in place to protect connections. Attach the mesh cable protector **E** to **the USB cable.**

**2. Press the printer power switch to the I position to turn on printer and light illuminate's green. Lift the splash cover** 

**and press the release button to open** 

**printer.**

NC DCG 09 002 (4/21)

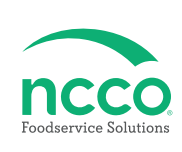

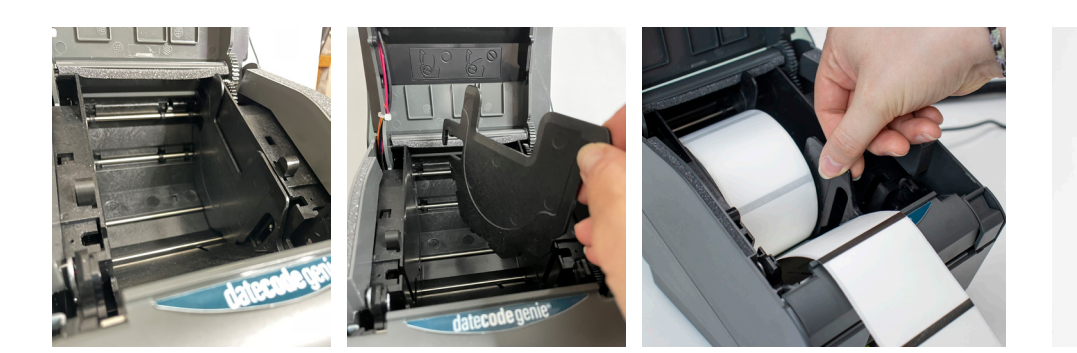

**3. Locate the roll guide against the right side of the opening and lift to remove. Take the label roll unrolling from the bottom with the black lines facing up and place in the opening against the left side. Extend the labels over the edge of the printer. Place the roll guide on the right side of the label roll to hold in place.**

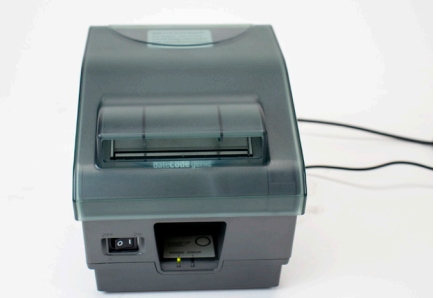

**4. Close the printer lid and the labels will automatically advance and cut to calibrate. Snap the splash cover closed.**

### **Tablet Setup**

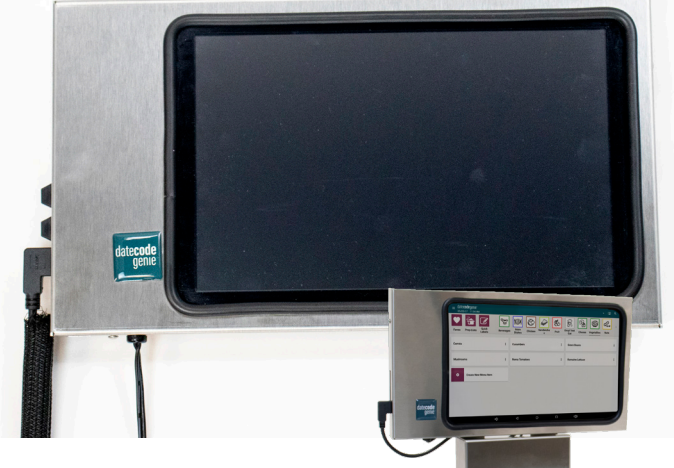

**5. Have a qualified contractor attach the tablet or the Fit shelf (sold seperately) to a secure location. Attach the USB cable to the USB port on tablet. Attach the stylus holder to device by removing** 

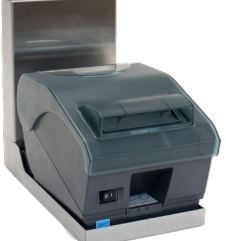

**backing and attaching to desired location. Plug the tablet power cord into an outlet and charge for an hour.** 

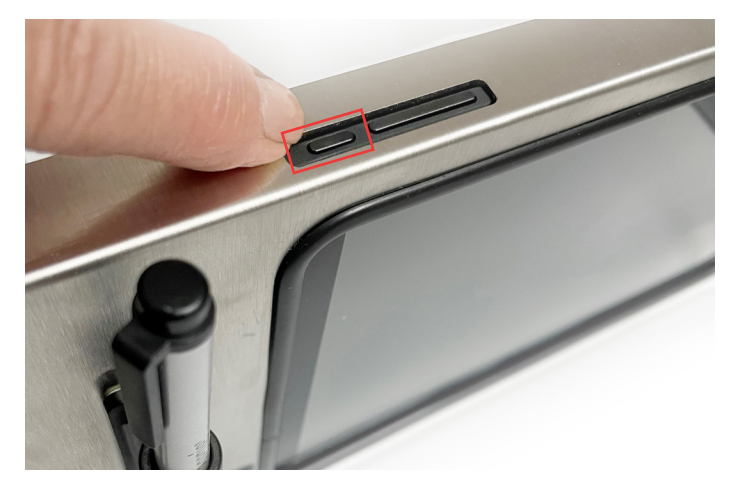

**6. Press and hold tablet power button releasing when DateCodeGenie® displays.**

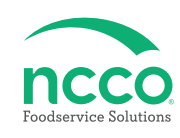

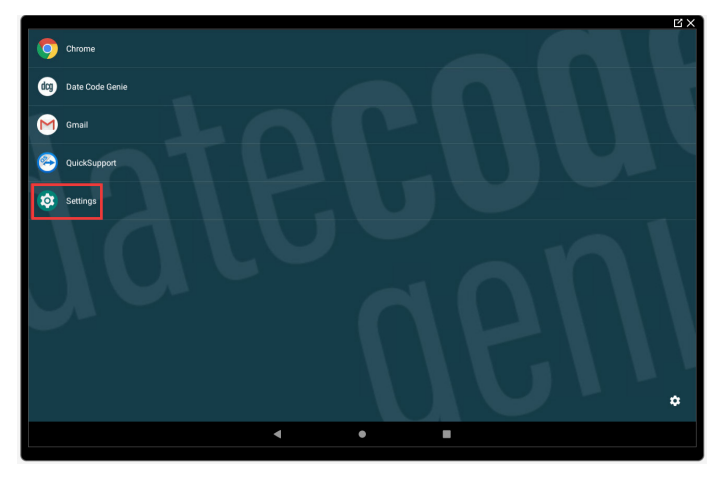

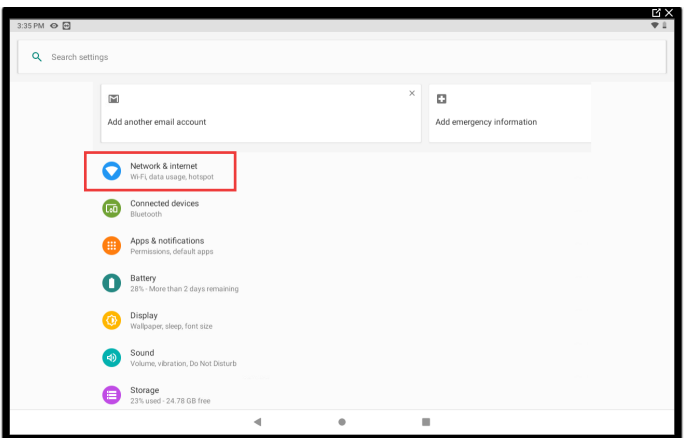

**7. Tap ۞ Settings to begin device setup. 8. Tap ■ Network & Internet to connect to network.** 

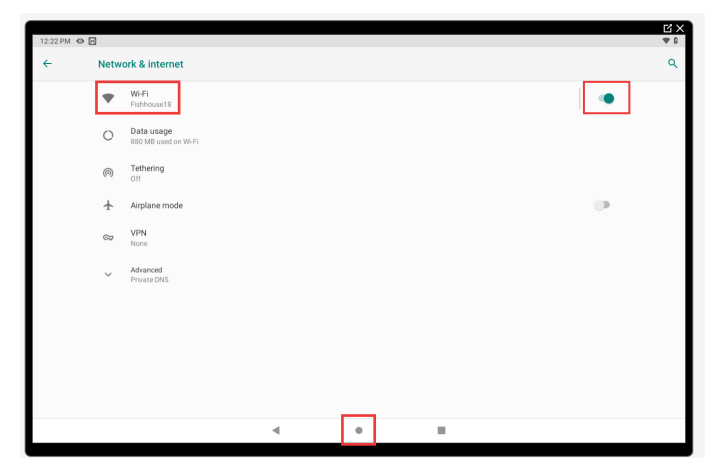

**9. Tap C** to turn on Wi-Fi and turn toggle green. **Tap Wi-Fi and then the network to connect to**  from the list. Tap  $\bullet$  to return to home screen after **connected.**

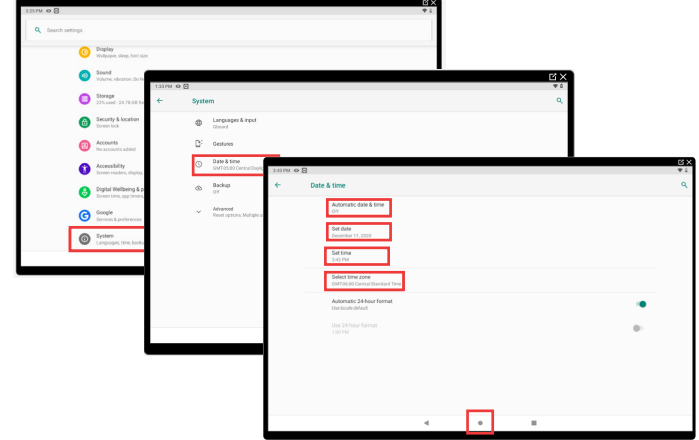

**10. For Wi-Fi connection issues, confirm date and time**  settings by tapping  $\leftarrow$  in upper left corner, then scroll to **@** System and tap. Tap *Q* Date & time and then tap **Automatic date & time Off. Configure Set date, Set time and Select time zone. Tap Automatic date & time again and now tap Use network-provided time. Tap to return to home screen.**

## **App Setup**

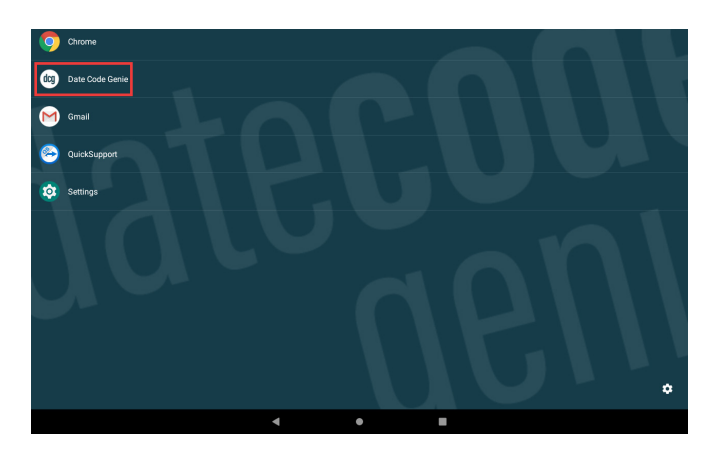

11. Tap  $\left(\frac{1}{100}\right)$  DateCodeGenie® to launch the app.

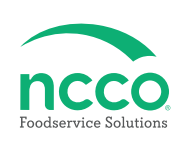

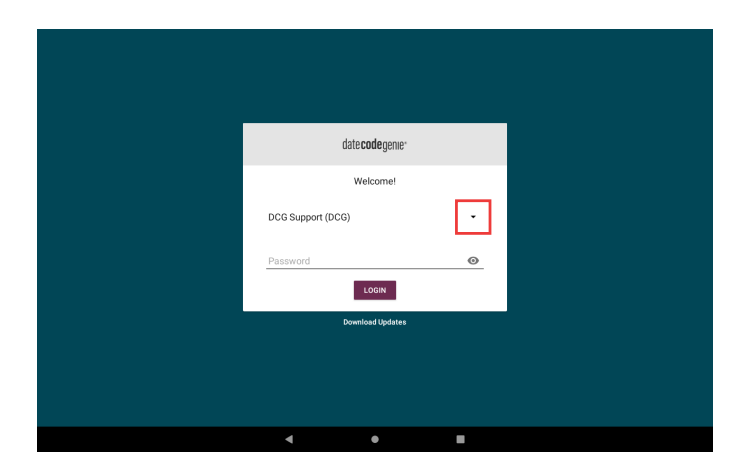

**12. Tap the**  $\cdot$  **to display username list and tap to select (see Packing Slip for login credentials). Type**  in the password, if prompted, and tap **complete**.

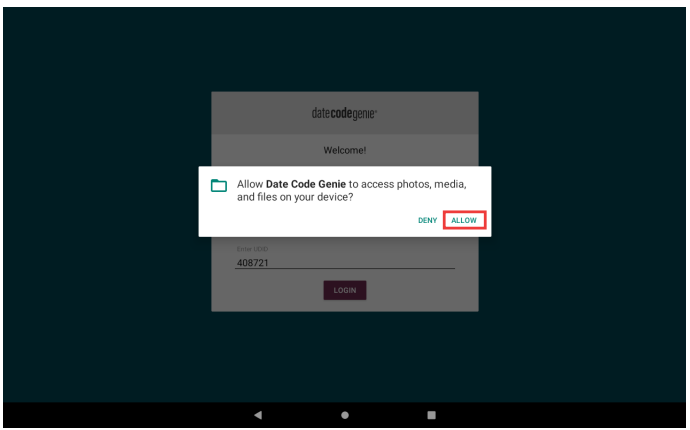

**13. Tap ALLOW for DateCodeGenie to access photos, media, and files on device. Tap CONTINUE, then INSTALL and OPEN when the popup displays a new app version is available.**

#### **Training Resources Contact & Support**

**Have a DateCodeGenie question? Find the answer in our knowledge base. datecodegenie.com/support**

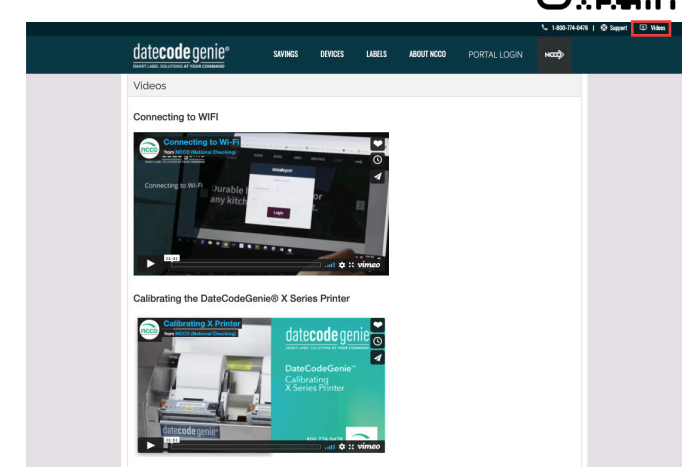

**Log into your portal at datecodegenie.com and access all training tools from the Support tab. See videos, knowledge base and more.**

**North America Technical Support** 800.774.0478 x 1 dcgsupport@ncco.com

**International Technical Support** 00 44 (0)1283 527299 x 4 supportdcg@ncco.com

**Customer Service** 800.328.6508 cs@ncco.com

**Customer Service** 00 44 (0)1283 527977 option 4 supportdcg@ncco.com

**To learn more about NCCO and view a full list of our products, visit us at ncco.com.**

Looking for warranty information on your product? Limitedwarranty information for DateCodeGenie products and thirdparty warranty information for accessories are all available to view and download at: **support.datecodegenie.com/warranty**

This device complies with Part 15 of the FCC Rules. Operation is subject to the following two conditions: (1) this device may not cause harmful interference, and (2) this device must accept any interference received, including interference that may cause undesired operation.

# datecode genie<sup>®</sup>